# Eenvoudig netwerkbeheerprotocol configureren in Cisco draadloos access point voor bedrijven Ī

## Doel

Het doel van dit document is om u te tonen hoe u de instellingen Simple Network Management Protocol (SNMP) kunt configureren op uw Cisco Business Wireless (CBW) access point (AP).

## Toepasselijke apparaten | Software versie

- 140 AC <u>[\(gegevensblad\)](/content/en/us/products/collateral/wireless/business-100-series-access-points/smb-01-bus-140ac-ap-ds-cte-en.html)</u> | 10.0.1.0 <u>[\(laatste download\)](https://software.cisco.com/download/home/286324929)</u>
- 145 AC <u>[\(informatieblad\)](/content/en/us/products/collateral/wireless/business-100-series-access-points/smb-01-bus-145ac-ap-ds-cte-en.html)</u> | 10.0.1.0 <u>[\(laatste download\)](https://software.cisco.com/download/home/286324929)</u>
- 240 AC <u>[\(gegevensblad\)](/content/en/us/products/collateral/wireless/business-200-series-access-points/smb-01-bus-240ac-ap-ds-cte-en.html)</u> | 10.0.1.0 (<u>laatste download</u>)

## Inleiding

De CBW APs ondersteunen de nieuwste 802.11ac Wave 2 standaard voor hogere prestaties, grotere toegang en hoger-dichtheid netwerken. Zij leveren toonaangevende prestaties met zeer veilige en betrouwbare draadloze verbindingen, voor een robuuste, mobiele eindgebruikerservaring.

SNMP is een populair netwerkbeheerprotocol dat wordt gebruikt voor het verzamelen van informatie van alle apparaten in het netwerk en het configureren en beheren van deze apparaten. U kunt zowel SNMP v2c als SNMP v3 toegangsmodi configureren met behulp van de Master AP web interface. SNMPv2c is het op string gebaseerde administratieve kader van de gemeenschap voor SNMPv2. Community string is een type wachtwoord, dat wordt verzonden in cleartext. SNMP v3-functie biedt beveiligde toegang tot apparaten door gegevenspakketten via het netwerk te controleren en te versleutelen.

U kunt de volgende SNMP-toegangsmodi voor de Master AP configureren:

- Alleen SNMP v2C
- Alleen SNMP v3
- Zowel SNMP v2c als SNMP v3
- Noch SNMP v2c noch SNMP v3

## SNMP configureren

Stap 1

Kies Geavanceerd > SNMP.

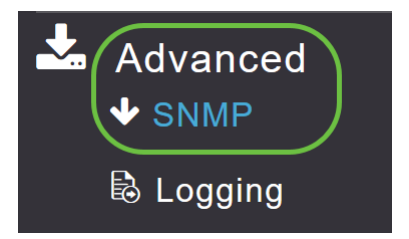

Schakel SNMP-servicemodule in voor het vragen van de configuratie met MIB-browser.

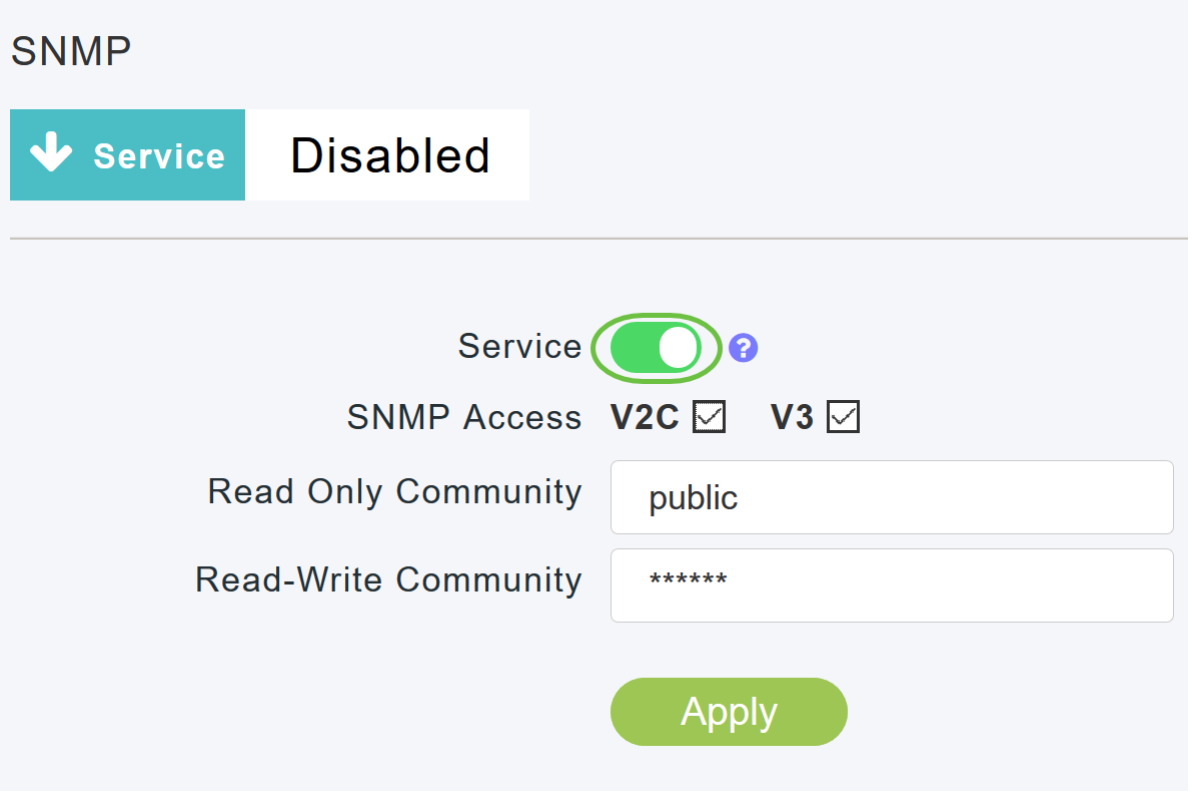

### Stap 3

Selecteer in het setup-venster van SNMP het gewenste aankruisvakje naast de SNMP-toegang om de gewenste SNMP-modus in te schakelen.

De standaardmodus is v2c (of standaard is beide of geen van de SNMP-toegangsmodus geselecteerd).

De geselecteerde SNMP-toegangsmodus is ingeschakeld.

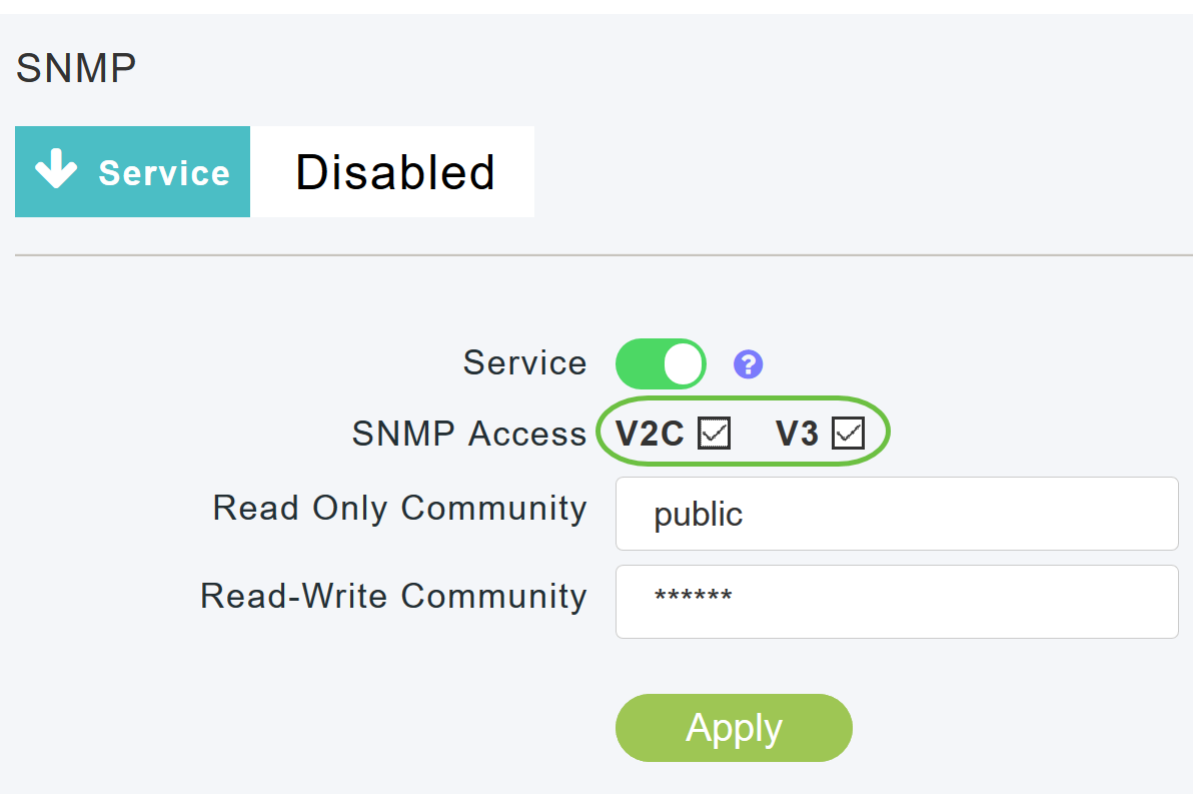

Voer in het veld Alleen lezen de gewenste gemeenschapsnaam in. De standaardnaam is openbaar.

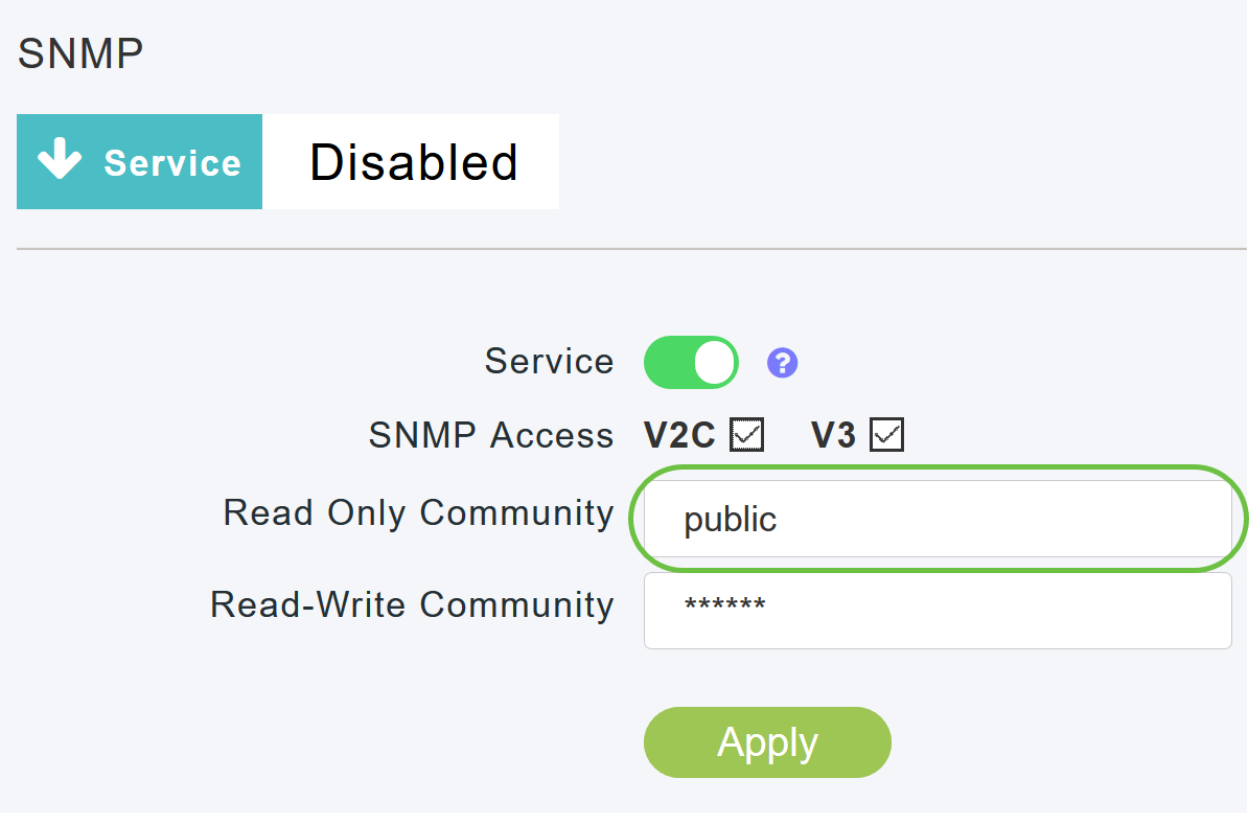

#### Stap 5

Voer in het veld *Lezen-schrijfcommunity* de gewenste gemeenschapsnaam in. De standaardnaam is privé.

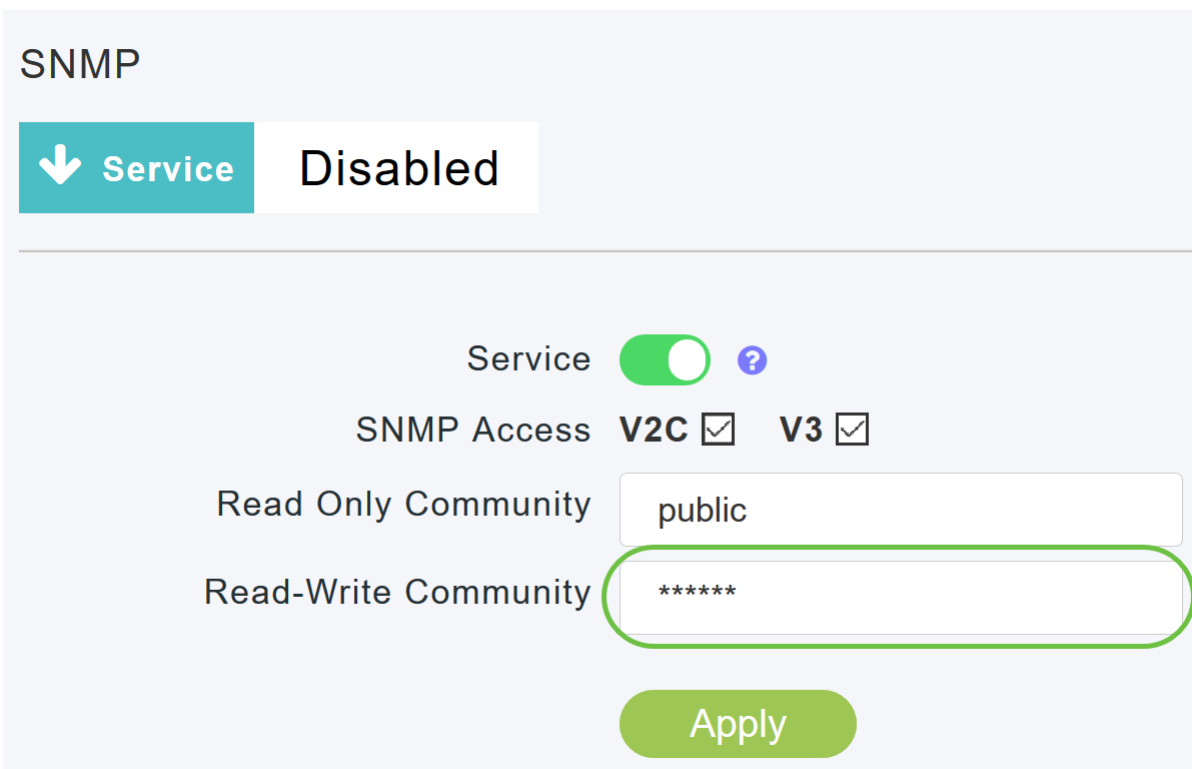

Klik op Apply (Toepassen).

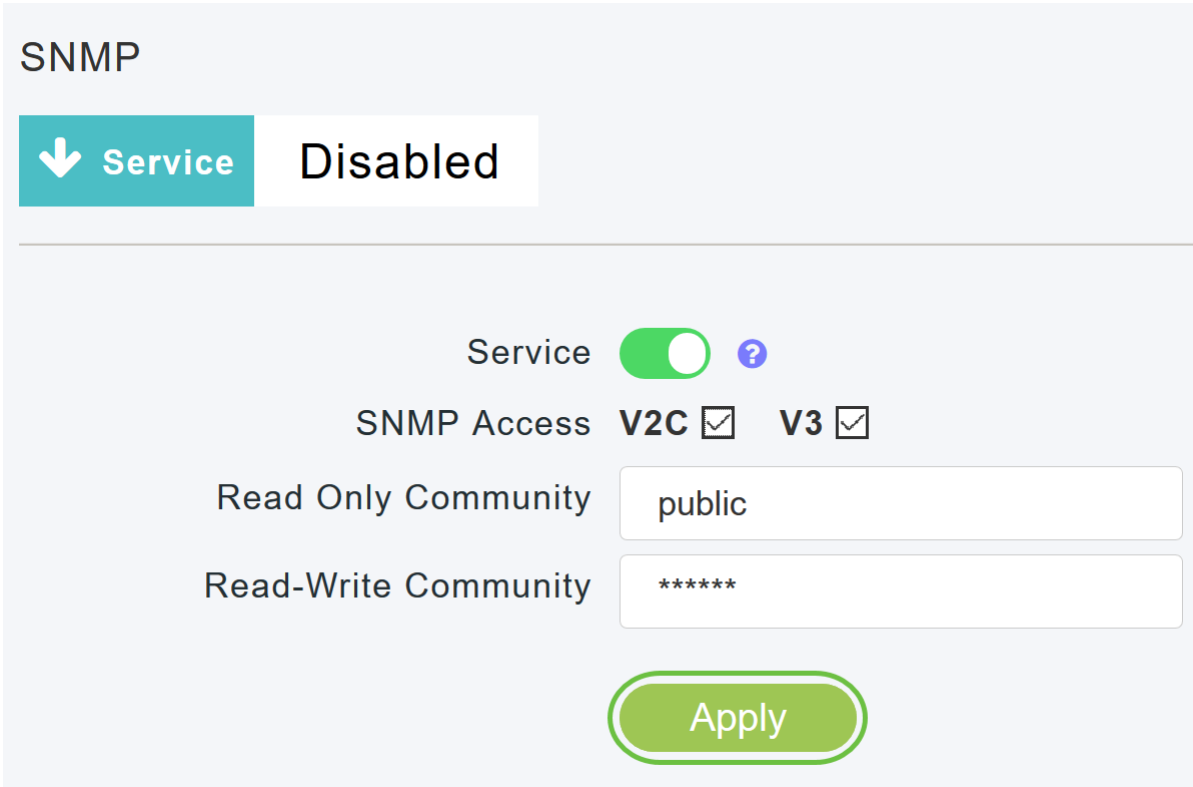

#### Stap 7

Om SNMP-trap-ontvanger te configureren klikt u op Nieuwe SNMP-trap-ontvanger toevoegen. Dit gereedschap ontvangt, logt, en toont SNMP vallen die van netwerkapparaten worden verstuurd. De standaardinstelling is uitgeschakeld.

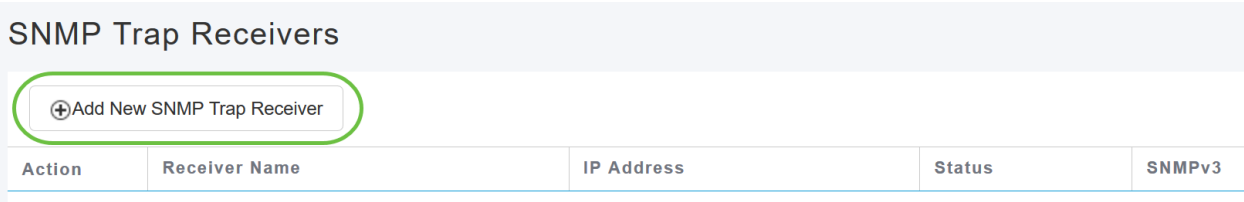

In het venster Add SNMP Trap ontvanger, dient u het volgende te configureren:

- Naam ontvanger
- IP-adres van de server waarop u een verbinding wilt maken
- Status
- Optie om SNMPv3 in te schakelen

#### Klik op Apply (Toepassen).

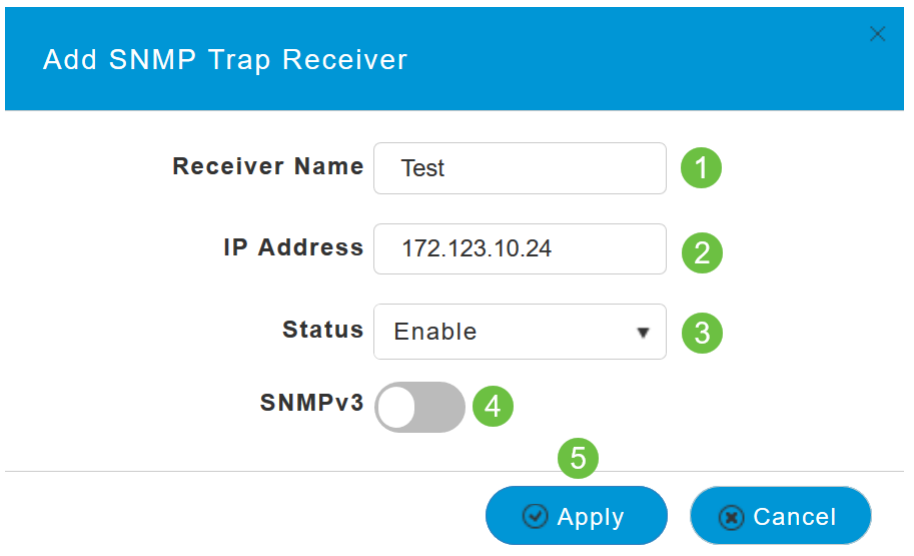

Een SNMPv3-gebruiker toevoegen

Stap 1

Kies Geavanceerd > SNMP.

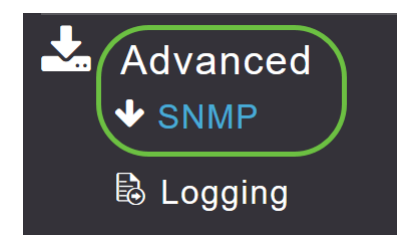

#### Stap 2

Klik in het venster SNMP Setup onder de sectie SNMPv3-gebruikers op de knop Nieuwe SNMPv3-gebruiker toevoegen.

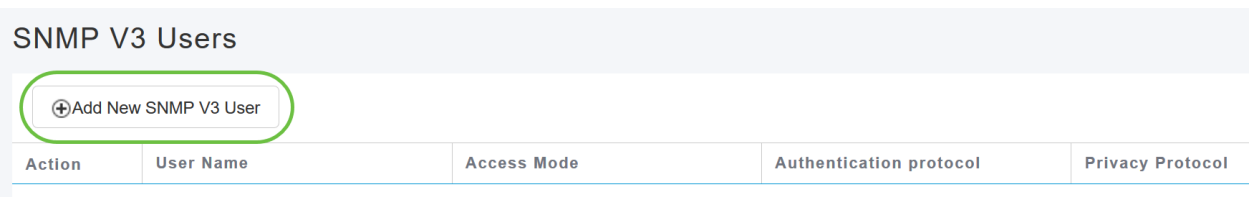

Voer in het venster Add SNMP v3 User de volgende informatie in:

- *Gebruikersnaam* Voer de gewenste gebruikersnaam in voor de nieuwe SNMPv3-gebruiker.
- Toegangsmodus Kies een van de gewenste modi in de vervolgkeuzelijst. Alleen lezen of lezen/schrijven. De standaardinstelling is alleen lezen.
- *Verificatieprotocol Kies* in de vervolgkeuzelijst *Verificatieprotocol* een van de opties: HMAC-MD5, HMAC-SHA of geen. Het standaard verificatieprotocol is HMAC-SHA.
- Verificatiewachtwoord Voer het gewenste verificatiewachtwoord in. Gebruik een minimum wachtwoordlengte van 12-31 tekens.
- *Verificatiewachtwoord bevestigen* Bevestig het bovenstaande verificatiewachtwoord. U kunt het selectieknop Wachtwoord tonen om de invoeringen in het Wachtwoord voor verificatie en de velden Wachtwoord voor verificatie bevestigen te selecteren en na te gaan of de tekens overeenkomen.
- Privacyprotocol Selecteer een van de opties uit de vervolgkeuzelijst. CBC-DES, CFB-AES-128 of geen. Het standaard privacyprotocol is CFB-AES-128.
- *Privacywachtwoord* Voer het gewenste privacy-wachtwoord in. Gebruik een minimum wachtwoordlengte van 12-31 tekens.
- *Privacywachtwoord bevestigen* Bevestig het bovenstaande privacy-wachtwoord. U kunt het selectieknop Wachtwoord tonen om de invoeringen in het Privacywachtwoord en de velden Privacywachtwoord bevestigen te selecteren en te controleren of de tekens overeenkomen.

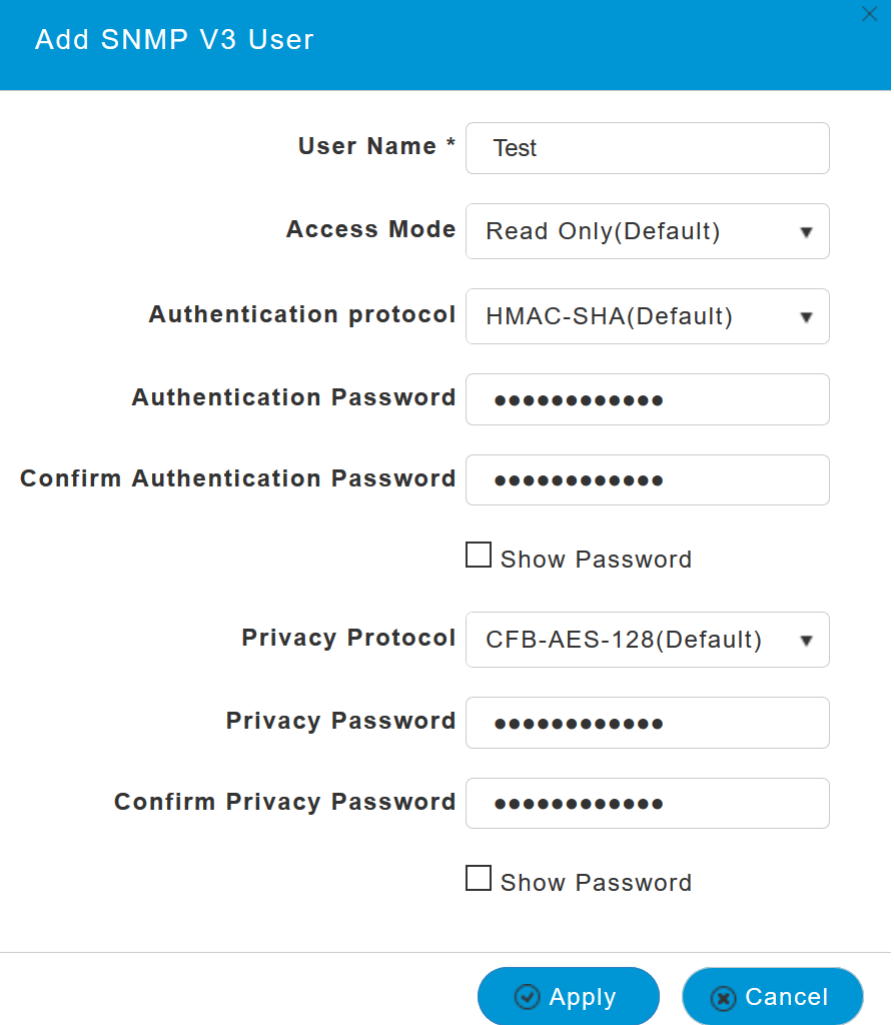

Klik op Toepassen om een nieuwe SNMPv3-gebruiker te maken.

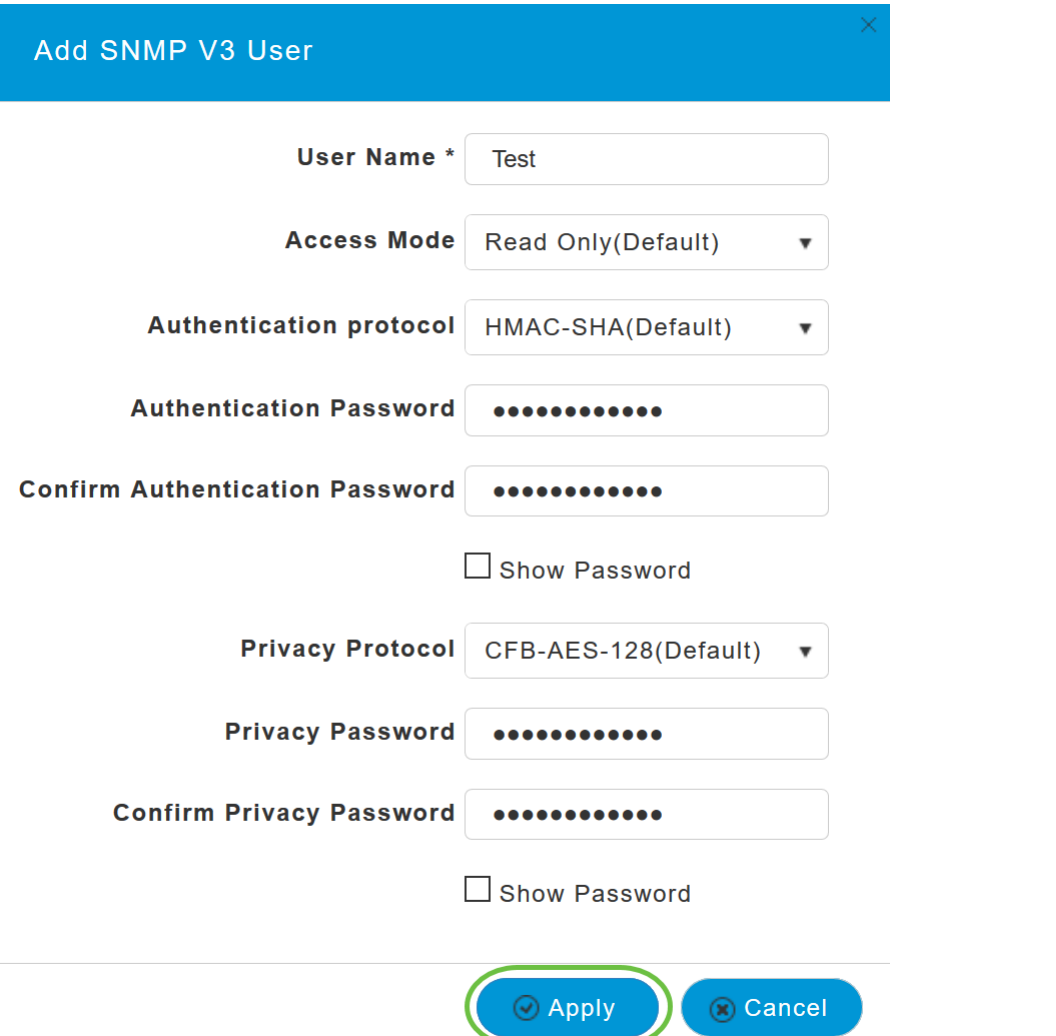

De nieuwe SNMPv3-gebruiker verschijnt in de SNMP V3-gebruikerstabel in het venster SNMP Setup.

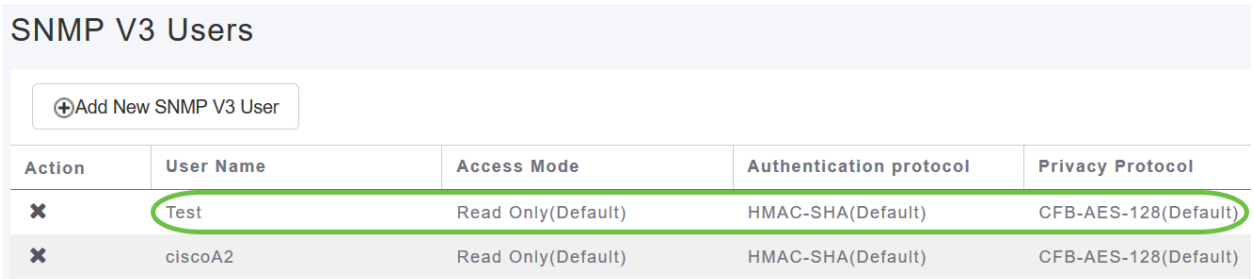

U kunt maximaal 7 SNMPv3-gebruikers toevoegen.

## SNMPv3-gebruiker verwijderen

Stap 1

Kies Geavanceerd > SNMP.

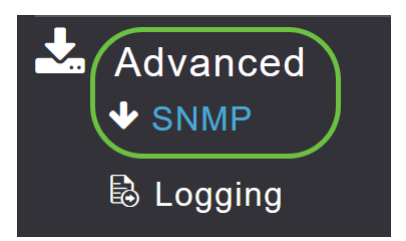

Klik in de SNMP Setup op het X-pictogram in de rij met de SNMPv3-gebruiker die u wilt verwijderen.

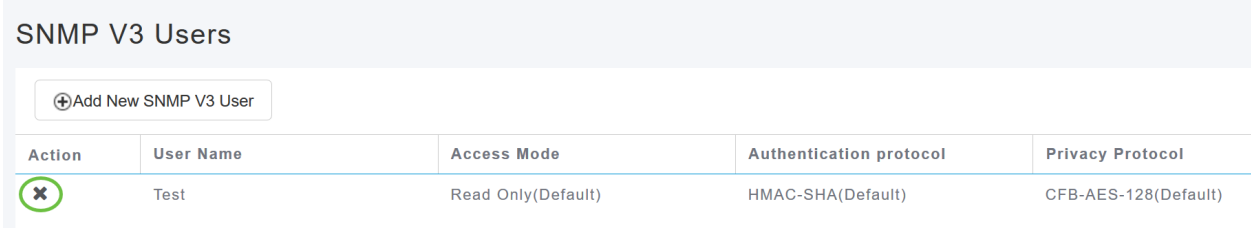

### Stap 3

Een pop-upvenster lijkt de actie te bevestigen. Klik op OK.

Are you sure? You want to delete this User.

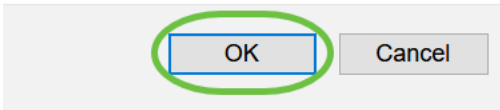

De tabel van SNMPv3-gebruikers wordt verfrist en de verwijderde vermelding wordt uit de tabel verwijderd.

## **Conclusie**

Jullie zijn allemaal klaar! U hebt nu SNMP in uw CBW AP met succes ingesteld. Lees meer over de onderstaande artikelen en beheer het netwerk eenvoudig.

[Veelgestelde vragen](https://www.cisco.com/c/nl_nl/support/docs/smb/wireless/CB-Wireless-Mesh/1769-tz-Frequently-Asked-Questions-for-a-Cisco-Business-Mesh-Network.html) [upgrade van firmware](/content/en/us/support/docs/smb/wireless/CB-Wireless-Mesh/2063-Upgrade-software-of-CBW-access-point.html) [RLAN's](https://www.cisco.com/c/nl_nl/support/docs/smb/wireless/CB-Wireless-Mesh/2067-RLAN-Port-Config-AP-Groups-CBW.html) [Toepassingsprofielen](https://www.cisco.com/c/nl_nl/support/docs/smb/wireless/CB-Wireless-Mesh/2068-Application-Profiling.html) [Clientprofielen](https://www.cisco.com/c/nl_nl/support/docs/smb/wireless/CB-Wireless-Mesh/2080-Client-Profiling.html) [Master](https://www.cisco.com/c/nl_nl/support/docs/smb/wireless/CB-Wireless-Mesh/1895-Master-AP-Tools.html) [AP-tools](https://www.cisco.com/c/nl_nl/support/docs/smb/wireless/CB-Wireless-Mesh/1895-Master-AP-Tools.html) [Umbrella](https://www.cisco.com/c/nl_nl/support/docs/smb/wireless/CB-Wireless-Mesh/2071-Configure-Cisco-Umbrella-CBW.html) [WLAN-gebruikers](https://www.cisco.com/c/nl_nl/support/docs/smb/wireless/CB-Wireless-Mesh/2075-Config-WLAN-Users-CBW.html) [Vastlegging](https://www.cisco.com/c/nl_nl/support/docs/smb/wireless/CB-Wireless-Mesh/2064-Setting-Up-System-Message-Logs-CBW.html) [traffic shaping](https://www.cisco.com/c/nl_nl/support/docs/smb/wireless/CB-Wireless-Mesh/2076-traffic-shaping.html) [Rogues](https://www.cisco.com/c/nl_nl/support/docs/smb/wireless/CB-Wireless-Mesh/2074-Rogue-Clients-CBW-Master-AP.html) [Interferiers](https://www.cisco.com/c/nl_nl/support/docs/smb/wireless/CB-Wireless-Mesh/2073-interferers.html) [Configuratie](https://www.cisco.com/c/nl_nl/support/docs/smb/wireless/CB-Wireless-Mesh/2072-Config-Managmt-CBW.html)[beheer](https://www.cisco.com/c/nl_nl/support/docs/smb/wireless/CB-Wireless-Mesh/2072-Config-Managmt-CBW.html) [mesh-poortconfiguratie](https://www.cisco.com/c/nl_nl/support/docs/smb/wireless/CB-Wireless-Mesh/2066-Config-Ethernet-Ports-Mesh-Mode.html)